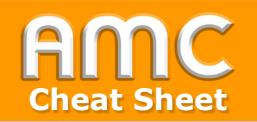

## **Use the Checkmark Module**

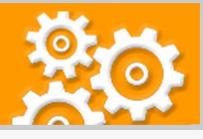

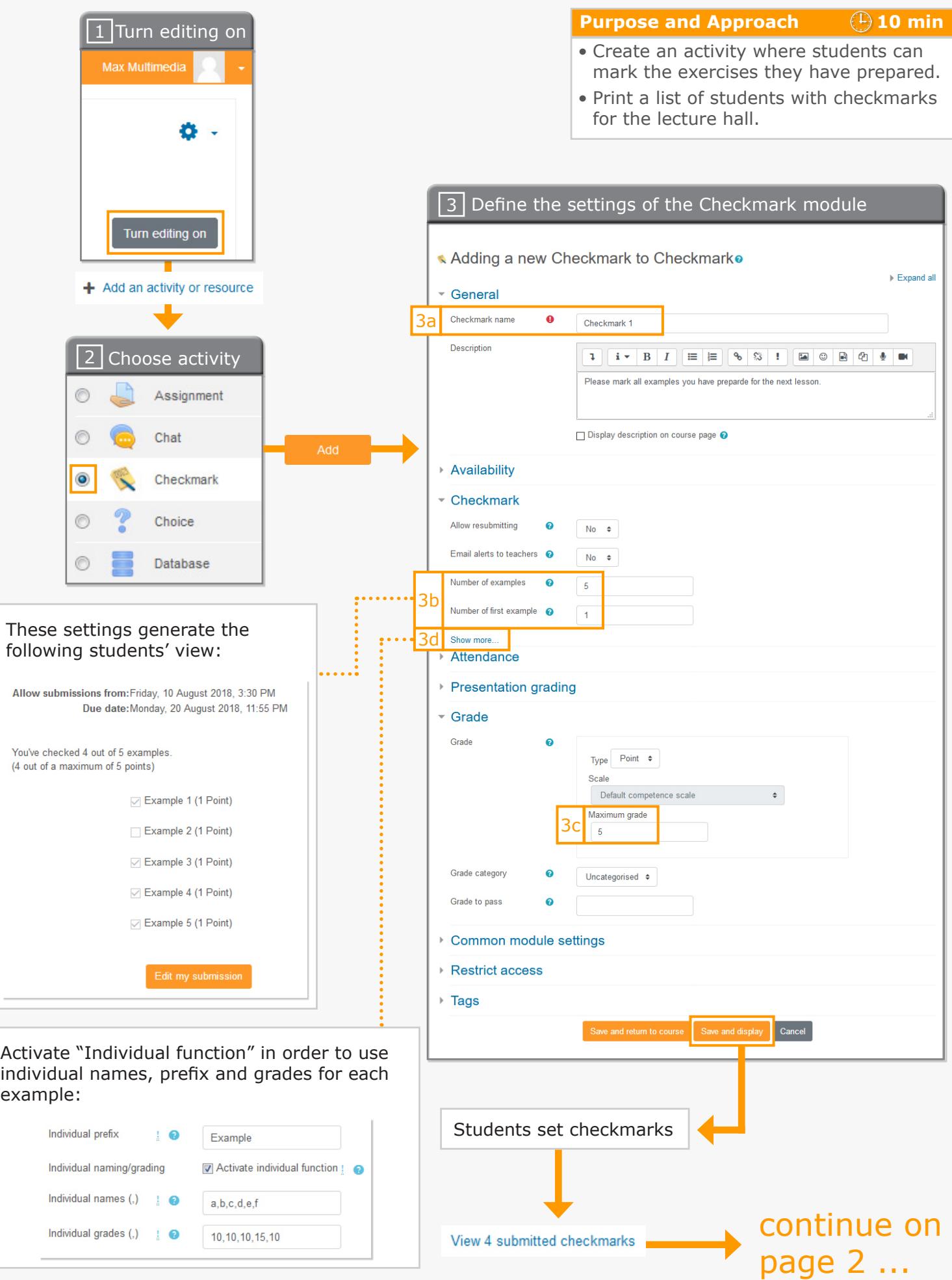

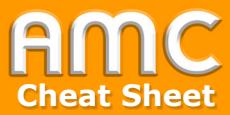

5b

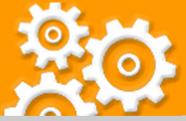

Reset table preference

**Status** 

**Grade** 

Grade

Grade

Grade

Final

grade

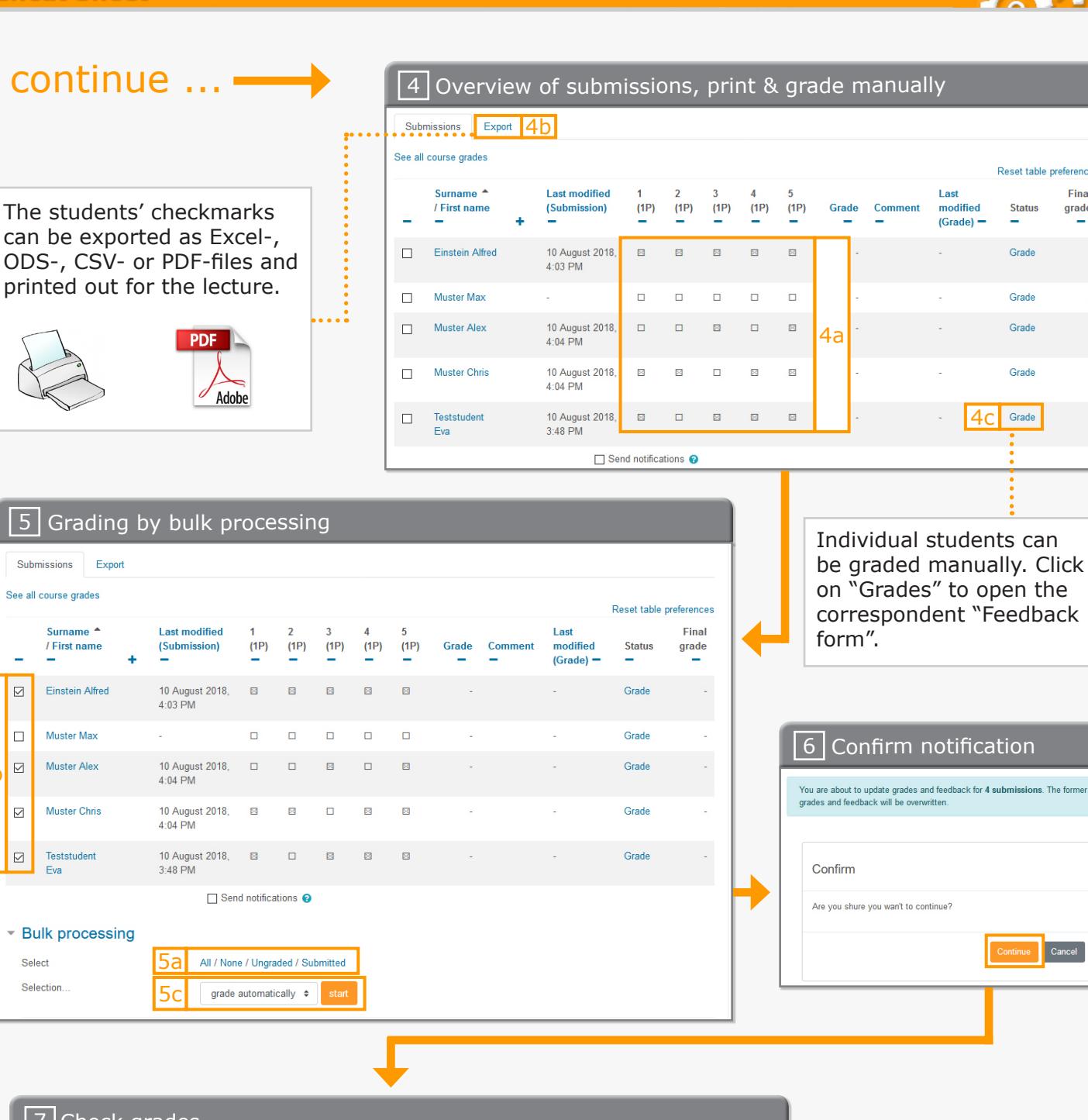

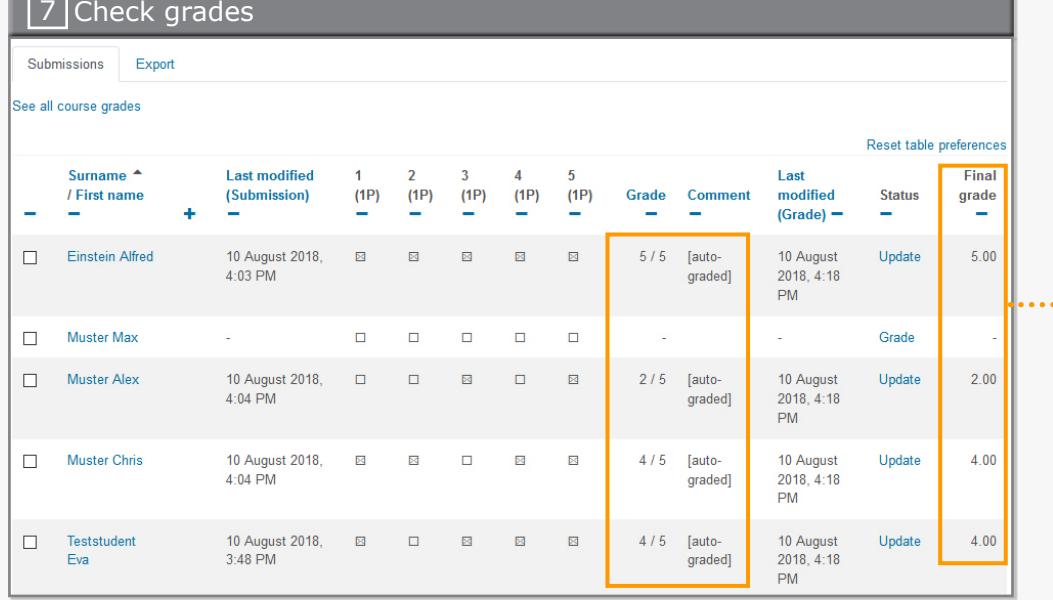

In the column "Final grade" the final points are displayed including in the "Grader report" overwritten grades.

 $Cancel$ 

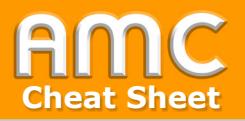

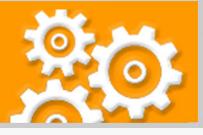

## **Short description of the procedure**

- 1. Activate the button "Turn editing on" on the top right and then click in the preferred topic on "Add an activity or resource".
- 2. Choose "Checkmark" in the list of activities and click "Add".
- 3. Enter the name of the "Checkmark" [3a]. In the section "Checkmark" then define how many examples can be marked ("Number of examples") and with which number the numbering of the examples shall start ("Number of first example") [3b]. Enter the maximum points of the exercise in the section "Grade" [3c]. If you want to use individual names for your examples click on "Show more..." [3d] in the section "Checkmark". Then mark "Activate individual function". Define the example names under "Individual names", the prefix which will be put in front of all individual names under "Individual prefix" and the weight of each example under "Individual grades". Mention that all values have to be separated with comma. After completion click on "Save and display". After the students have submitted their checkmarks click on the top left in your "Checkmark" on "View X submitted checkmarks".
- 4. The tabular form shows all students and their submissions. Here you can see which student has checked which mark [4a]. An overview of all checkmarks for the lecture hall can be printed by selecting the tab "Export" [4b]. Under the tab "Submissions" you can grade the students manually or via auto-grading. For individual grading click in the column "Status" on "Grade" [4c] to open the correspondent feedback form where you can enter the grade and a comment.
- 5. For auto-grading first select those students you want to grade by choosing one of the options "All / None / Ungraded / Submitted" [5a]. You can also select or deselect individual students by marking the checkboxes beside their names [5b]. Afterwards select "grade automatically" from the drop-down menue and click on "start" [5c].
- 6. Confirm the following notification with "Confirm".
- 7. The grades will be generated then and a comment for auto-grading will be entered in the tabular form. Mention that in the column "Final grade" the final points for the checkmark of the "Grader report" including overwritten grades are displayed.

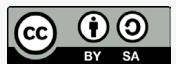

Academic Moodle Cooperation, 2019

© 2019 Academic Moodle Cooperation [www.academic-moodle-cooperation.org](http://www.academic-moodle-cooperation.org) Dieses Werk steht unter einer Creative Commons Attribution-ShareAlike 4.0 Lizenz: <https://creativecommons.org/licenses/by-sa/4.0/>